<span id="page-0-2"></span>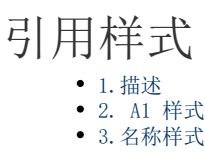

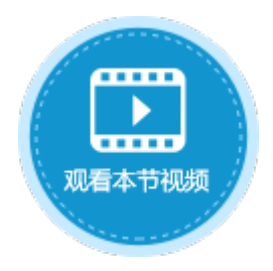

<span id="page-0-0"></span>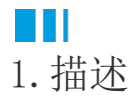

活字格支持两种Excel公式引用单元格的方式:A1 样式和名称样式。 与Excel不同的是,活字格不支持 R1C1 引用样式。

<span id="page-0-1"></span>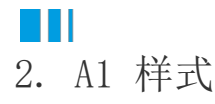

活字格由组成行和列的单个单元格构成。行采用数字编号,列采用字母标明。 A1 样式即用字母代表列、用数字代表行。默认情况下,活字格使用 A1 样式引用单元格。

操作步骤

0 选择单元格,输入等号"="。

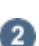

。<br>当光标在等号后面时,选择一个单元格,或直接输入其他单元格。如下图,选择B2单元格,或直接输入"B2"。

图2 选择单元格

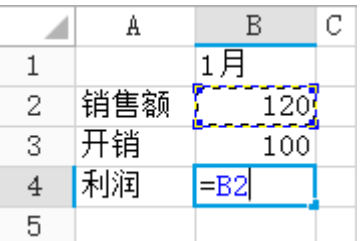

 $\left(3\right)$ 

输入运算符,例如,输入"-"代表相减。

 $\mathbf{A}$ 

选择下一个单元格, 或直接输入其他单元格。如下图, 选择B3单元格, 或直接输入 "B3"。

图3 选择单元格

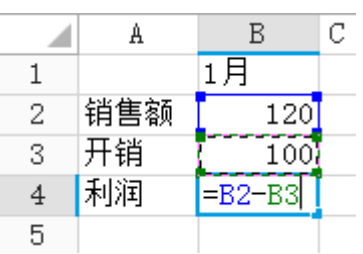

-<br>按Enter键, 完成公式的书写。运行页面后, 计算结果就会显示在页面中。

图4 运行结果

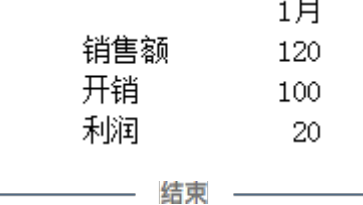

## <span id="page-1-0"></span>a ka 3.名称样式

使用名称可使公式更加容易理解和维护,您可以为单元格或单元格区域定义名称。使用名称管理器可轻松地更新、审核和管理这些名称。 为单元格名称或单元格区域定义名称与 Excel 操作相同,具体请参[见名称公式](https://help.grapecity.com.cn/pages/viewpage.action?pageId=56528290)。

## 操作步骤 0

G

。<br>为页面中的单元格命名。例如将B2单元格命名为"销售额",B3单元格命名为"开销"。

图5 命名单元格

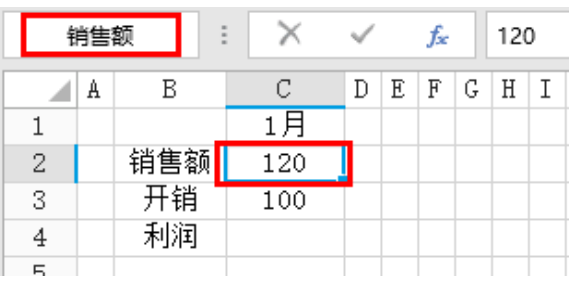

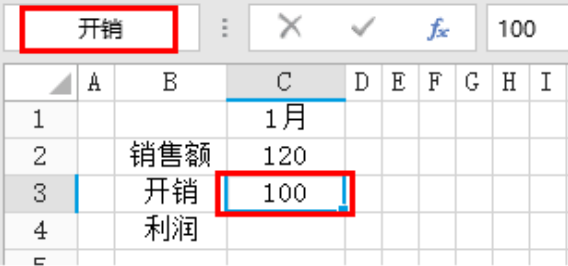

选择单元格,输入等号"="。

## 3

将光标置于公式中要应用名称的位置,输入单元格的名称。

单元格名称输入正确时,其字体颜色会变成蓝色,且引用的单元格将被蓝色框线圈起呈选中状态。 如果单元格的名称为字母时,输入其首字母后,可在列表中直接选择要使用的名称。

图6 选择名称

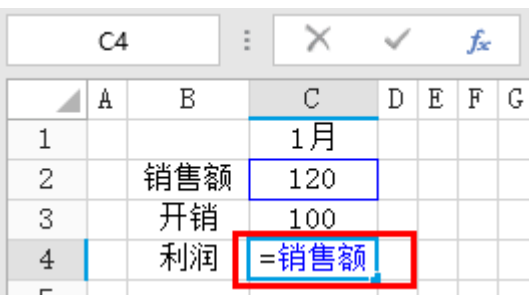

 $\overline{A}$ 

输入运算符,例如,输入"-"代表相减。再输入下一个要引用的单元格的名称。

单元格名称输入正确时,其字体颜色会变成绿色,且引用的单元格将被绿色框线圈起呈选中状态。

图7 选择名称

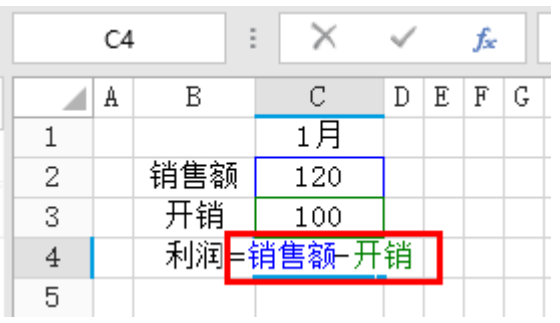

## 6

按Enter键,完成公式的书写。运行页面后,计算结果就会显示在页面中。

图8 运行结果

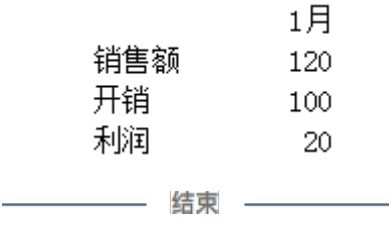

[回到顶部](#page-0-2)